# Installieren eines VCS-Versionsschlüssels über die Webschnittstelle und das CLI-Konfigurationsbeispiel Ī

## Inhalt

**Einführung** Voraussetzungen Anforderungen Verwendete Komponenten Konfigurieren Installationsbeispiel für einen Schlüssel der Webschnittstelle Installationsbeispiel für CLI-Freigabeschlüssel Überprüfen Überprüfung der Installation des Release-Schlüssels für die Webschnittstelle CLI Interface Verification of Release Key Installation Fehlerbehebung

## Einführung

In diesem Dokument wird die Installation eines Versionsschlüssels auf einem Cisco Video Communication Server (VCS) über die Webschnittstelle und die Befehlszeilenschnittstelle (CLI) beschrieben.

## Voraussetzungen

### Anforderungen

Cisco empfiehlt, über Kenntnisse in folgenden Bereichen zu verfügen:

VCS-Installation

VCS erfolgreich installiert und eine gültige IP-Adresse angewendet, die über die Webschnittstelle oder CLI erreichbar ist.

Sie haben einen für die VCS-Seriennummer gültigen Release-Schlüssel beantragt und erhalten.

Zugriff auf den VCS sowohl über Root (über die CLI) als auch über das Admin-Konto über die Webschnittstelle oder die CLI.

Sie haben ein VCS Software Upgrade-Image von Cisco.com heruntergeladen.

Hinweis: Installationsanleitungen finden Sie hier: [http://www.cisco.com/c/en/us/support/unified-communications/telepresence-video-](/content/en/us/support/unified-communications/telepresence-video-communication-server-vcs/products-installation-guides-list.html)

### Verwendete Komponenten

Die Informationen in diesem Dokument basieren auf den folgenden Softwareversionen:

VCS Version x8.6.1 und x8.7.3

VCS Control x7.X- und x8.X-Versionen

VCS Expressway x7.X- und x8.X-Versionen

PuTTY (Terminal-Emulationssoftware)

—Alternativ können Sie jede Terminal-Emulationssoftware verwenden, die SSH unterstützt, z. B. Secure CRT, TeraTerm usw.

PSCP (PuTTY Secure Copy Protocol-Client)

—Sie können jeden Client verwenden, der SCP unterstützt.

Lizenzierung von E-Mails mit einem Release-Key oder Upgrade-Schlüssel.

Ein Webbrowser. In diesem Beispiel wird Firefox verwendet, Internet Explorer und Chrome sollten genauso gut funktionieren.

Die Informationen in diesem Dokument wurden von den Geräten in einer bestimmten Laborumgebung erstellt. Alle in diesem Dokument verwendeten Geräte haben mit einer leeren (Standard-)Konfiguration begonnen. Wenn Ihr Netzwerk in Betrieb ist, stellen Sie sicher, dass Sie die potenziellen Auswirkungen eines Befehls verstehen.

## Konfigurieren

#### Installationsbeispiel für einen Schlüssel der Webschnittstelle

Sie haben zwei Möglichkeiten:

Option 1: Sie können den Release-Schlüssel festlegen.

Option 2: Sie können den Release-Schlüssel im Rahmen des Upgrade-Prozesses hinzufügen.

Beide Optionen funktionieren, und wir zeigen die eingestellte Option zuerst, gefolgt von der Upgrade-Option als Nächstes an.

Hinweis: Beide Optionen erfordern einen VCS-Neustart.

Hinweis: Beide Optionen verwenden dasselbe E-Mail-Lizenzierungsbeispiel.

Option 1 zeigt die eingestellte Option. Dieses Beispiel für eine Webschnittstelle ergänzt dieses

#### Dokument.

Schritt 1: Nachdem Sie das VCS installiert haben, geben Sie Ihre Seriennummer an und wenden Sie sich mithilfe des PAK und der Seriennummer auf Ihren Versionsschlüssel an. Sie erhalten eine Lizenz-E-Mail vom Lizenzierungsteam von Cisco, die möglicherweise einen Freigabschlüssel und Optionsschlüssel enthält. In der Beispiel-E-Mail sehen Sie den für dieses Dokument verwendeten Release-Schlüssel.

Hinweis: Beispiele für PAK sind nicht Bestandteil dieses Dokuments.

#### E-MAIL-BEISPIEL

You have received this email because your email address was provided to Cisco Systems during the Serial Number Lookup process for software license activation key/file. Please read this email carefully and forward it with any attachments to the proper system administrator if you are not the correct person.

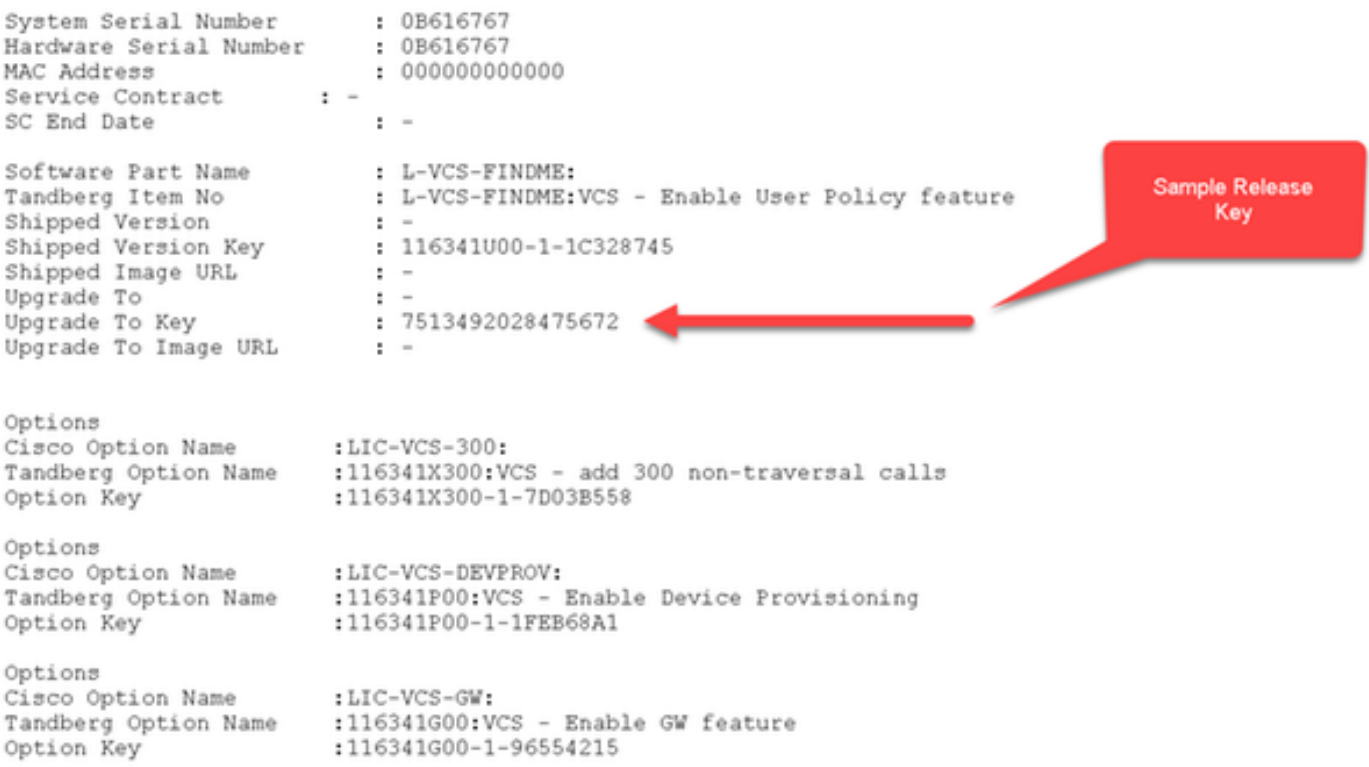

Schritt 2: Greifen Sie über einen Webbrowser auf die Webschnittstelle des VCS zu. Melden Sie sich mit einem Admin-Konto an, und Sie werden zum Bildschirm "VCS Status" weitergeleitet.

Hinweis: Einige Ziffern verschwinden absichtlich im gesamten Dokument.

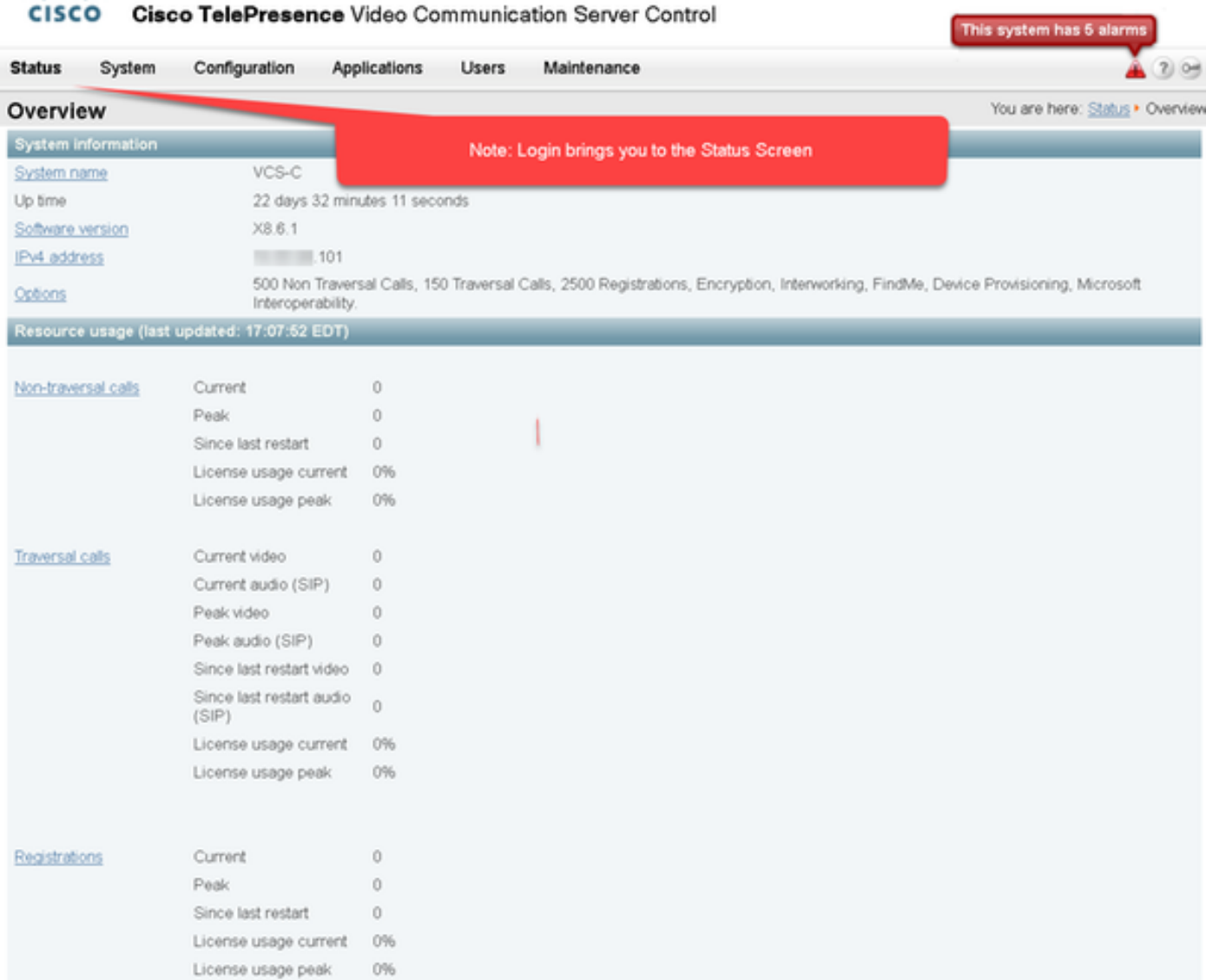

aludu

Schritt 3: Navigieren Sie zum entsprechenden Bildschirm, um Ihren Release Key zu installieren. Bewegen Sie den Mauszeiger über die Registerkarte Wartung.

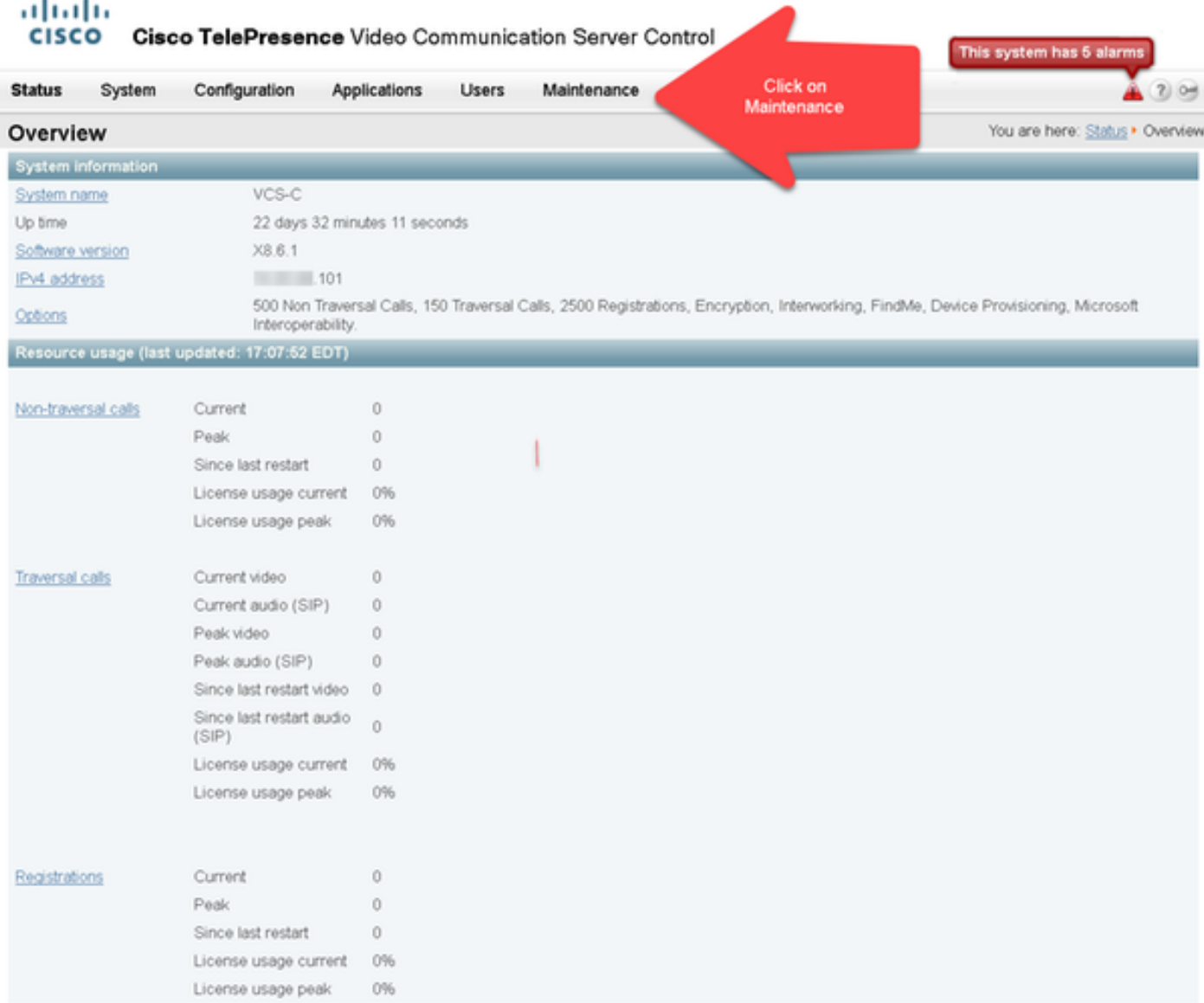

Schritt 4: Wenn das Menü angezeigt wird, klicken Sie auf Optionstasten:

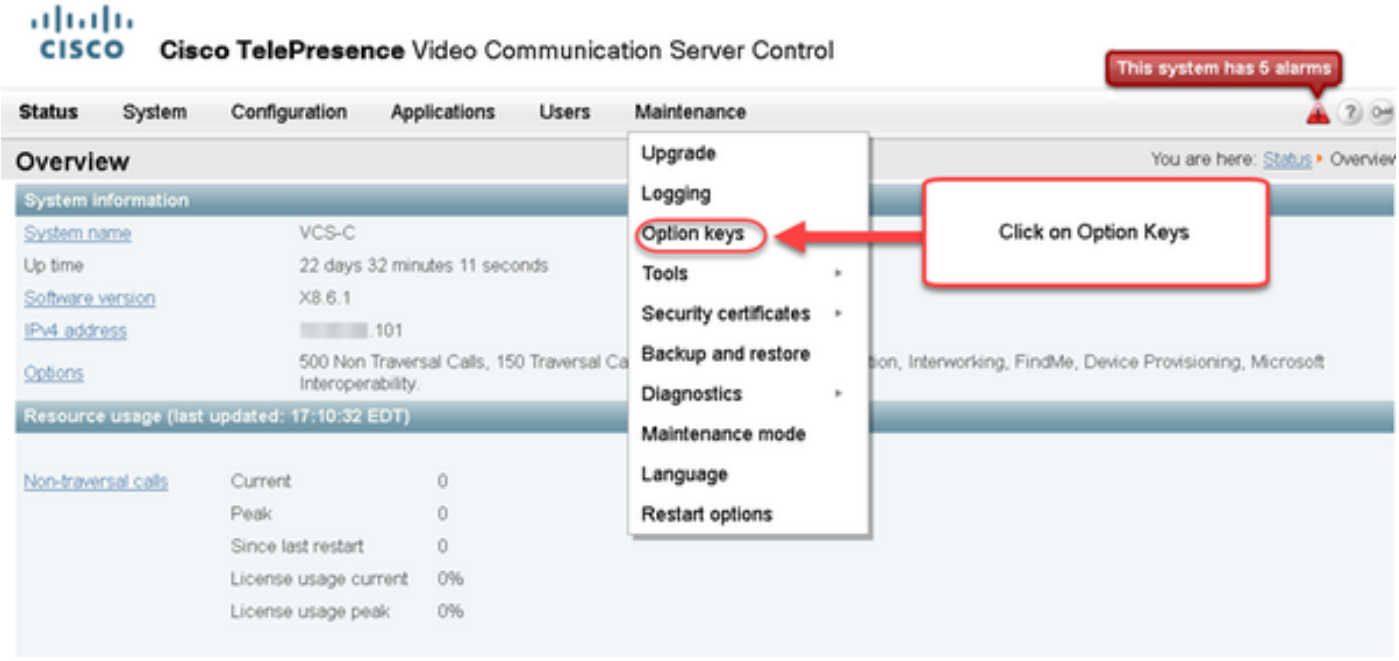

Schritt 5: Beachten Sie den Abschnitt "Release Key" (Release-Schlüssel), und wenn es sich um

eine neue Installation handelt, gibt es ein leeres Feld für den Release-Schlüssel. Das Release Key-Feld für eine bestehende VCS-Installation wird mit dem aktuellen Release Key-Wert vorab ausgefüllt. Sie verwenden die Upgrade-Option, um in diesem Fall den Release-Schlüssel festzulegen.

Hinweis: Der Release-Schlüssel ändert sich nicht zwischen Upgrades für Nebenversionen. Der Release-Key ändert sich nur zwischen Hauptversionsaktualisierungen wie x7.x auf x8.x.

Kopieren Sie den Release-Key, und fügen Sie ihn in das Feld Release Key ein:

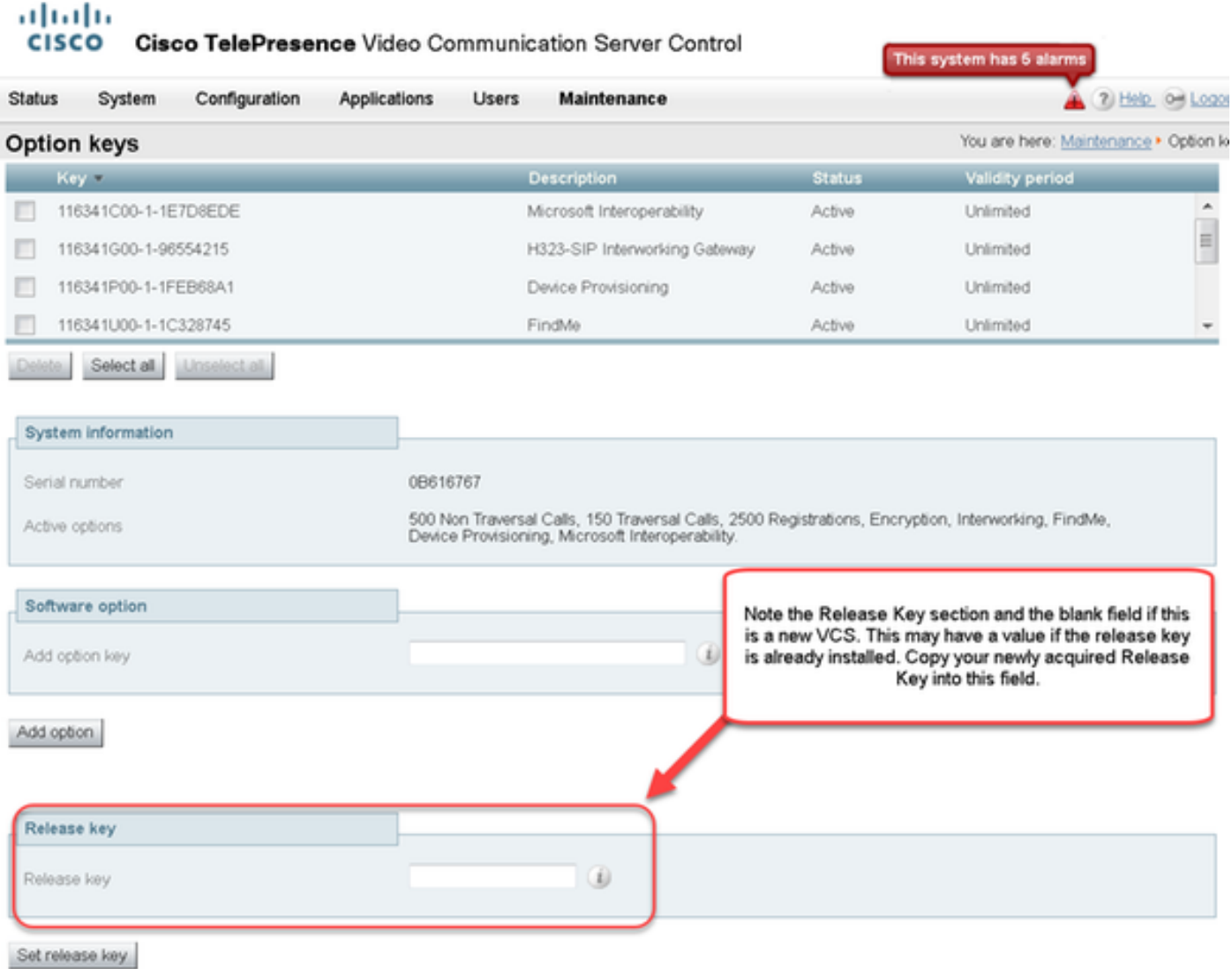

Schritt 6: Sie sehen, dass der Freigabetaste in das Feld Release Key (Freigabetaste) eingefügt wurde.

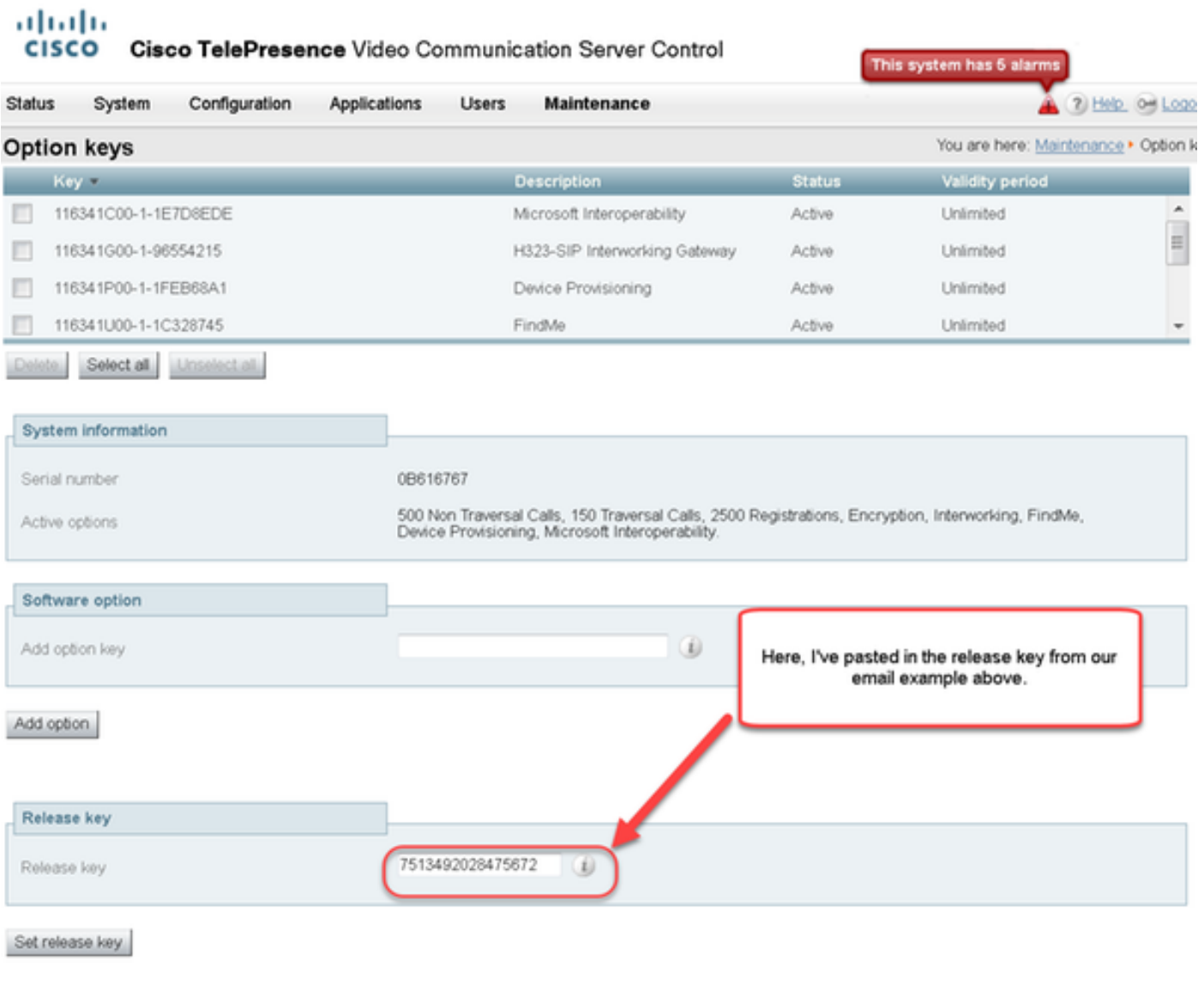

Current licenses

Schritt 7: Klicken Sie jetzt auf Schlüssel festlegen:

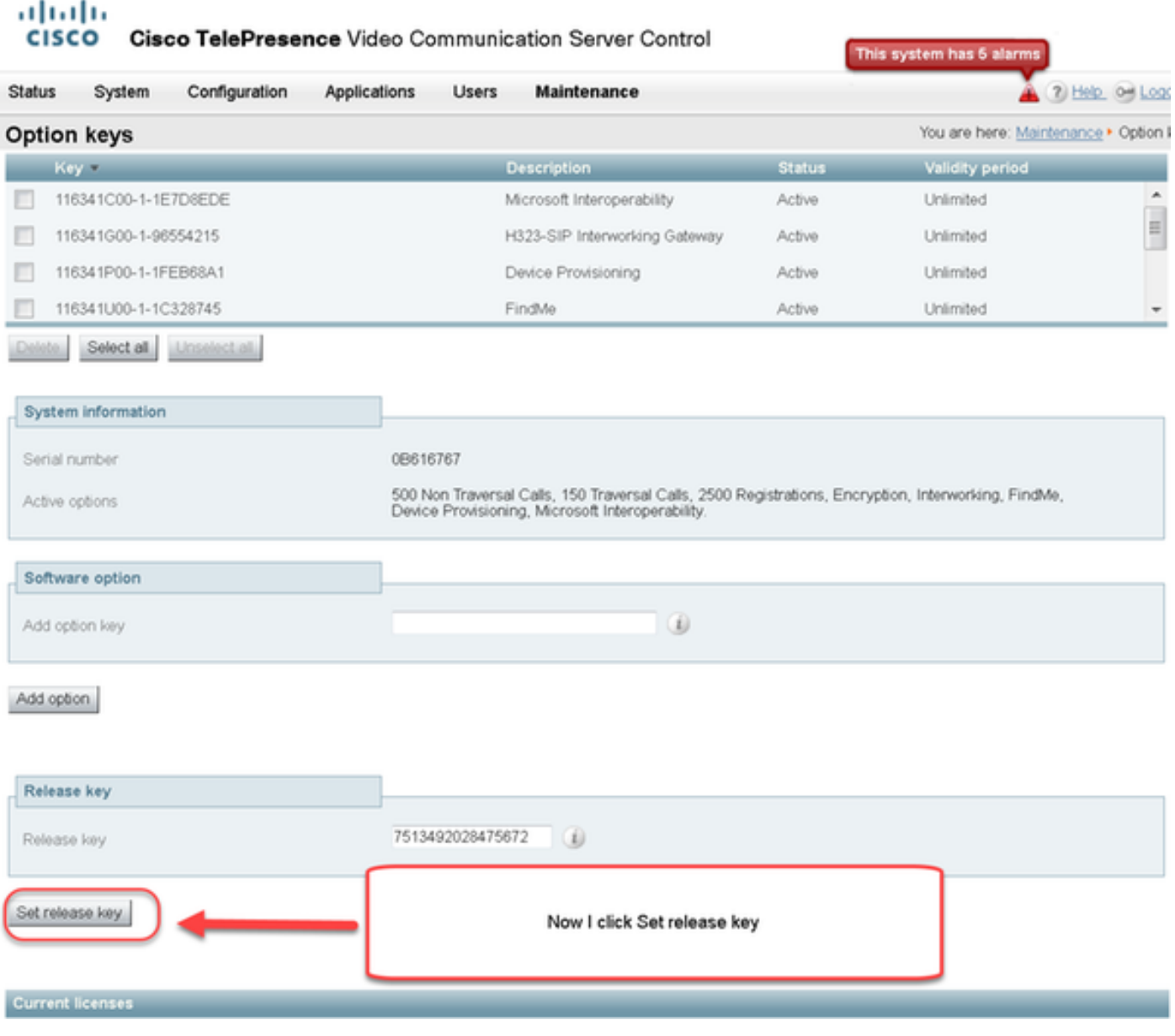

Schritt 8: Klicken Sie in der oben auf der Seite angezeigten Eingabeaufforderung auf den Neustart-Hyperlink, um das VCS neu zu starten:

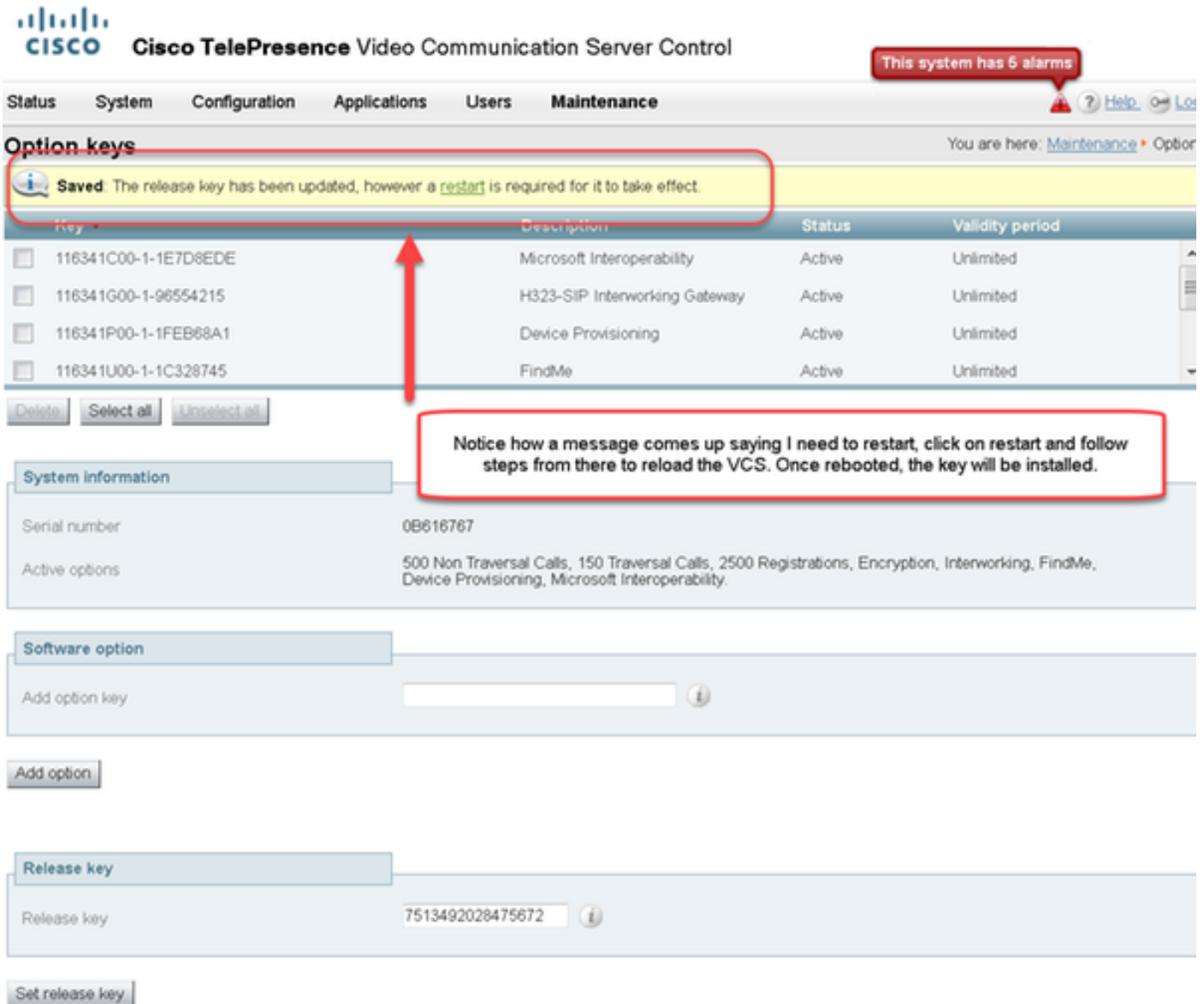

Option 2: Upgrade-Option zur Installation Ihres Versionskliegels

Schritt 1: Klicken Sie in der Webschnittstelle im Popup-Menü auf Wartung und dann auf Upgrade.

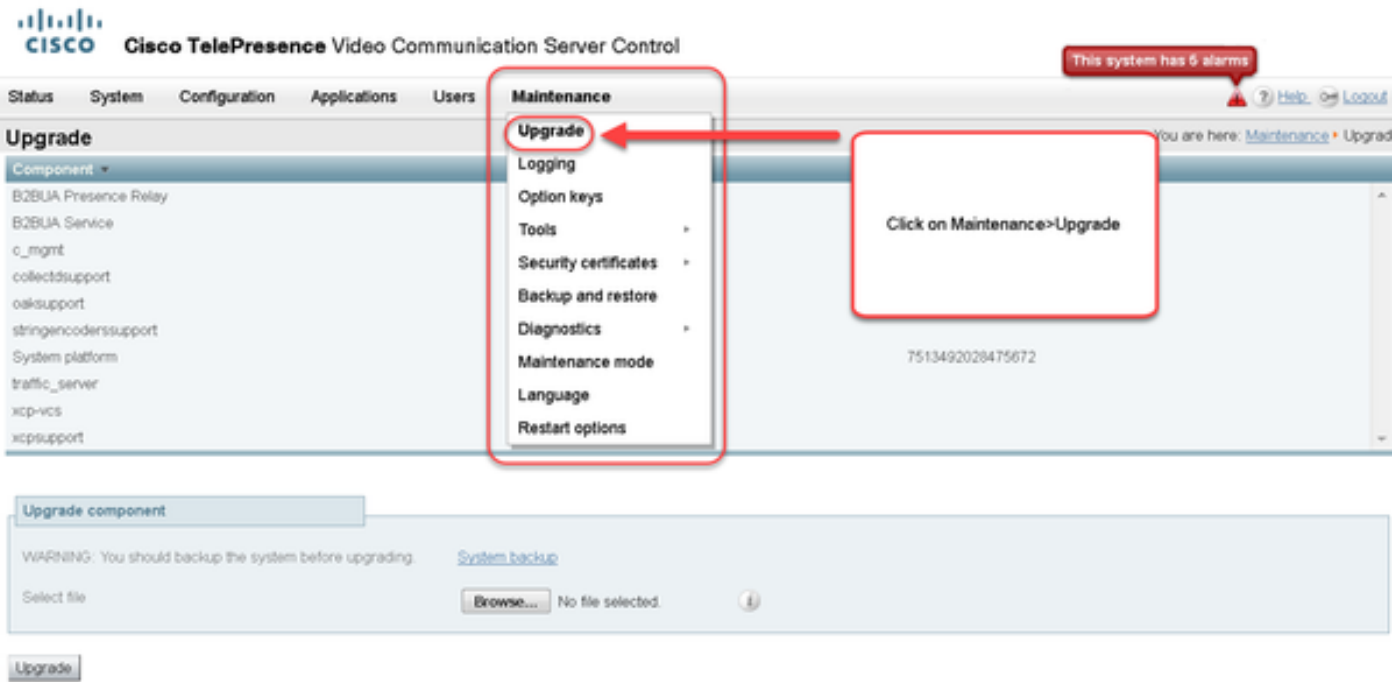

Schritt 2: Auf dem Bildschirm "Upgrade" wird der Abschnitt "Upgrade Component" angezeigt.

Hinweis: In diesem Dokument wird davon ausgegangen, dass Sie ein VCS Software Upgrade-Image auf Ihren lokalen Computer heruntergeladen haben.

Klicken Sie auf Durchsuchen, um das heruntergeladene VCS-Upgrade-Image zu suchen:

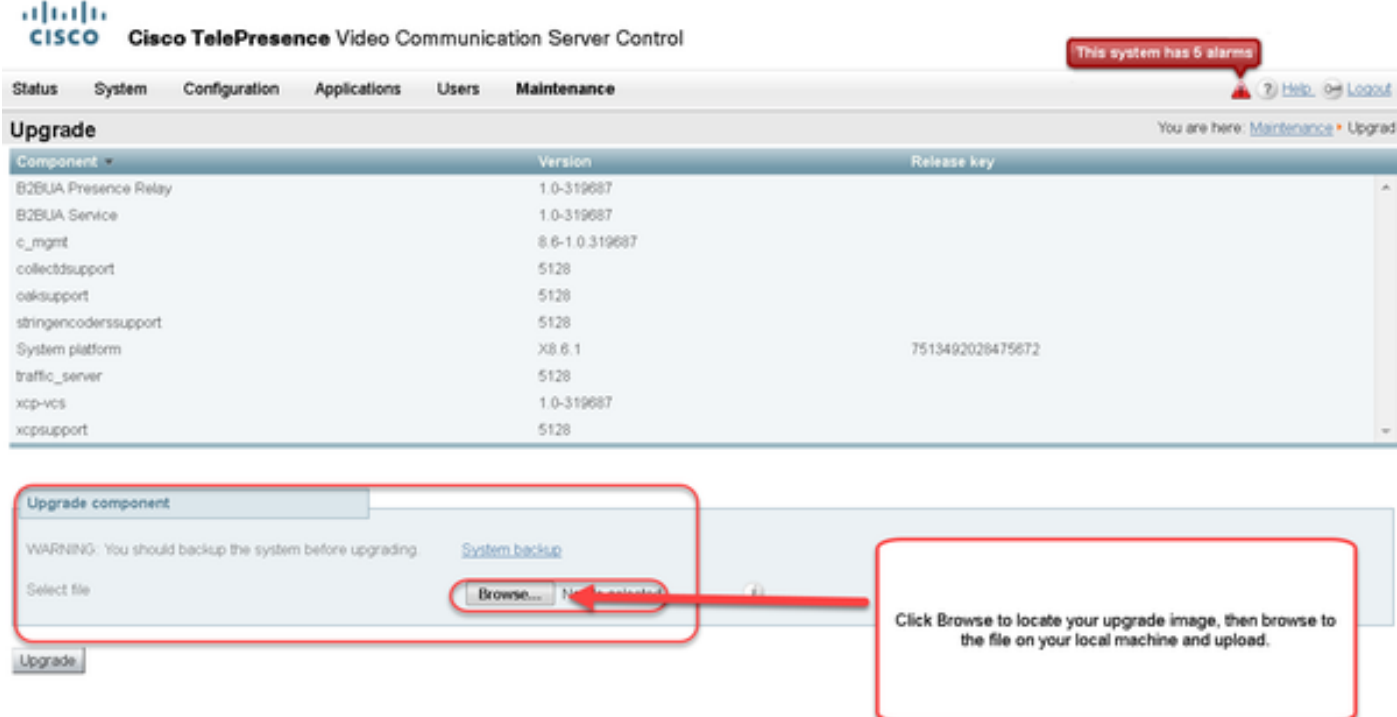

Schritt 3: Geben Sie bei Aufforderung den Wert für den Freigabetaste in das Feld Release Key ein. Kopieren Sie die E-Mail, und fügen Sie sie in Ihrem Browser ein. Falls es sich um ein geringfügiges Upgrade handelt, z. B. x8.6.1 auf x8.7.3, kopieren Sie die Datei, und fügen Sie sie in Ihrem Browser ein:

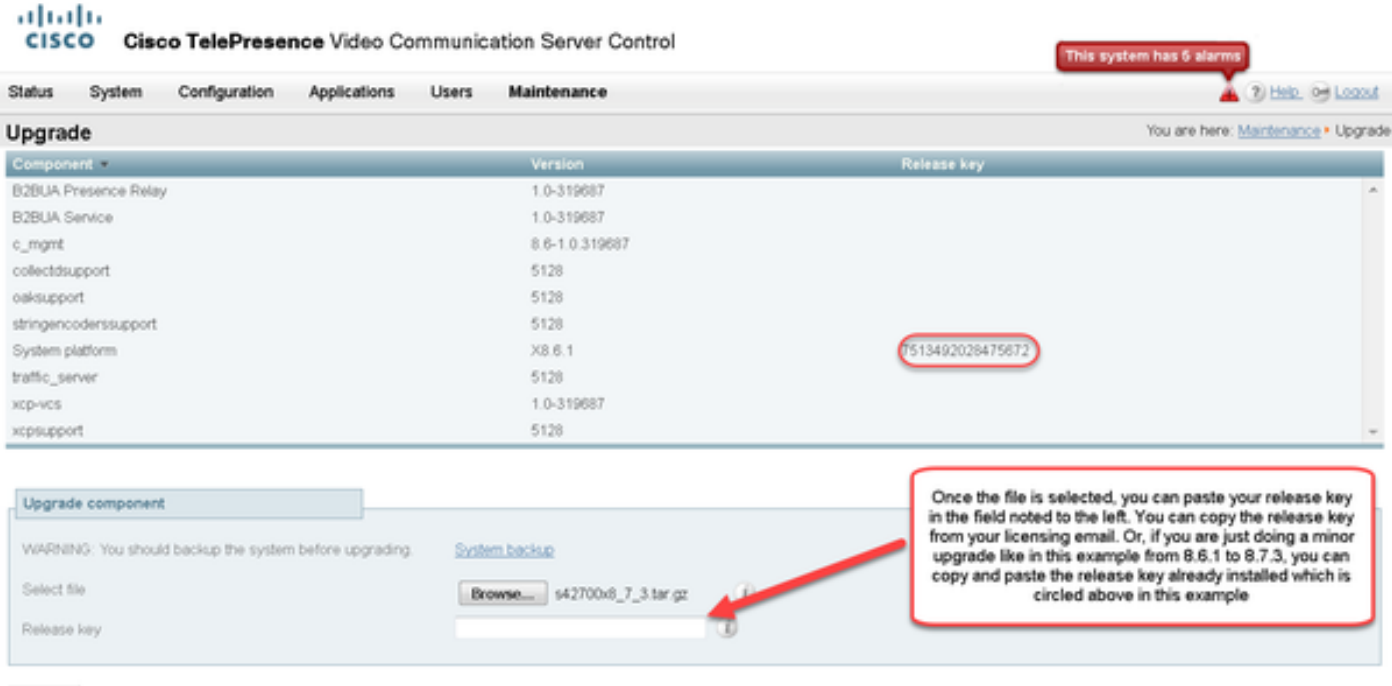

Upgrade

Schritt 4: Klicken Sie auf die Schaltfläche Upgrade. Beobachten Sie die Prozesse, die folgen und nicht weg vom Prozess navigieren oder Sie müssen von vorne beginnen. Das Bild wird hochgeladen, dann wird es installiert. Klicken Sie bei Aufforderung auf Neustart.

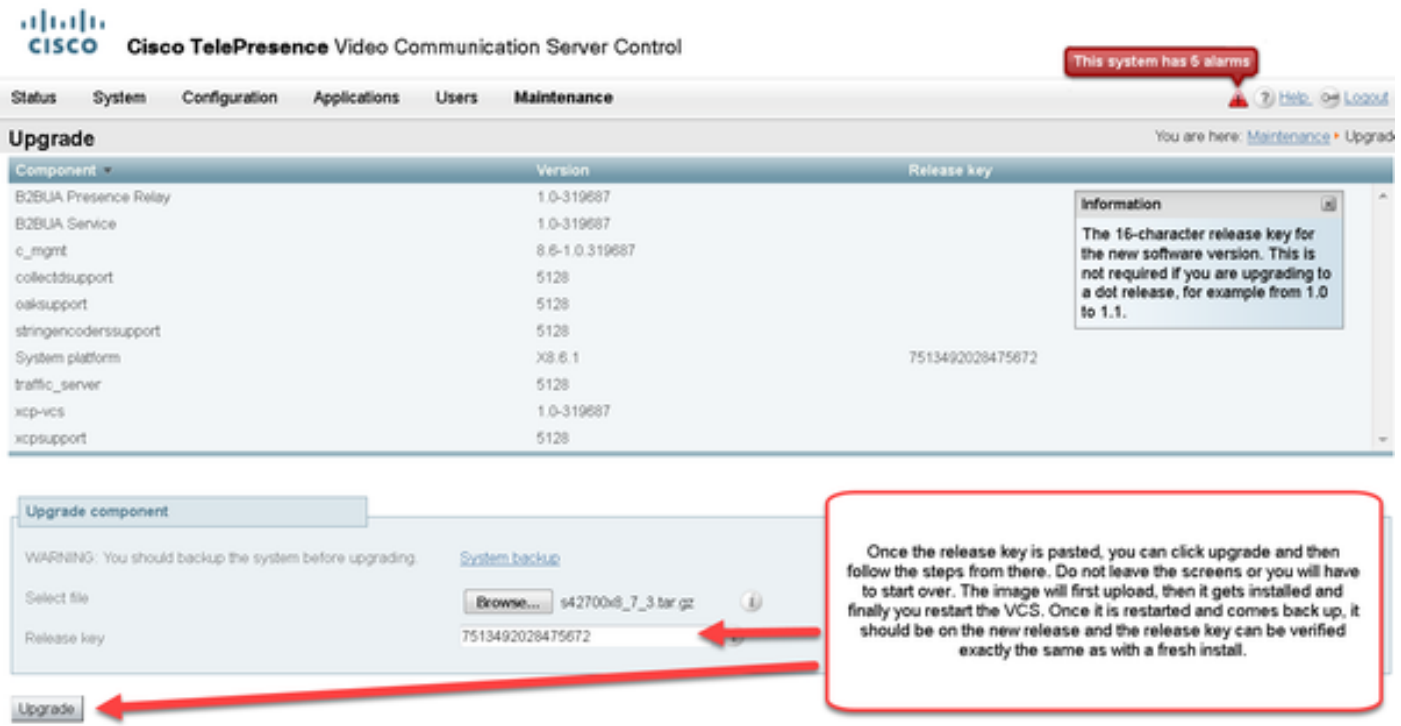

Überprüfen Sie, ob die Version ordnungsgemäß installiert wurde, nachdem das VCS neu gestartet wurde. Verwenden Sie die beiden im Abschnitt ÜBERPRÜFEN dieses Dokuments angegebenen Methoden.

### Installationsbeispiel für CLI-Freigabeschlüssel

Installieren Sie einen Release Key über die CLI. Dies ist ein zweiteiliger Prozess, bei dem ein SCP-Client (in diesem Beispiel PSCP über die Eingabeaufforderung (CMD) in Windows und eine Terminal-Emulationssoftware-Anwendung wie PuTTY verwendet werden.

Schritt 1: Kopieren Sie Ihren Release-Schlüssel in eine einfache ASCII-Textdatei. Stellen Sie sicher, dass vor oder nach dem Wert des Freigabeschlüssels keine Leerzeichen vorhanden sind. Kopieren Sie den Freigabeschlüssel in die Text-Editor-Anwendung, speichern Sie die Datei als release-key.txt:

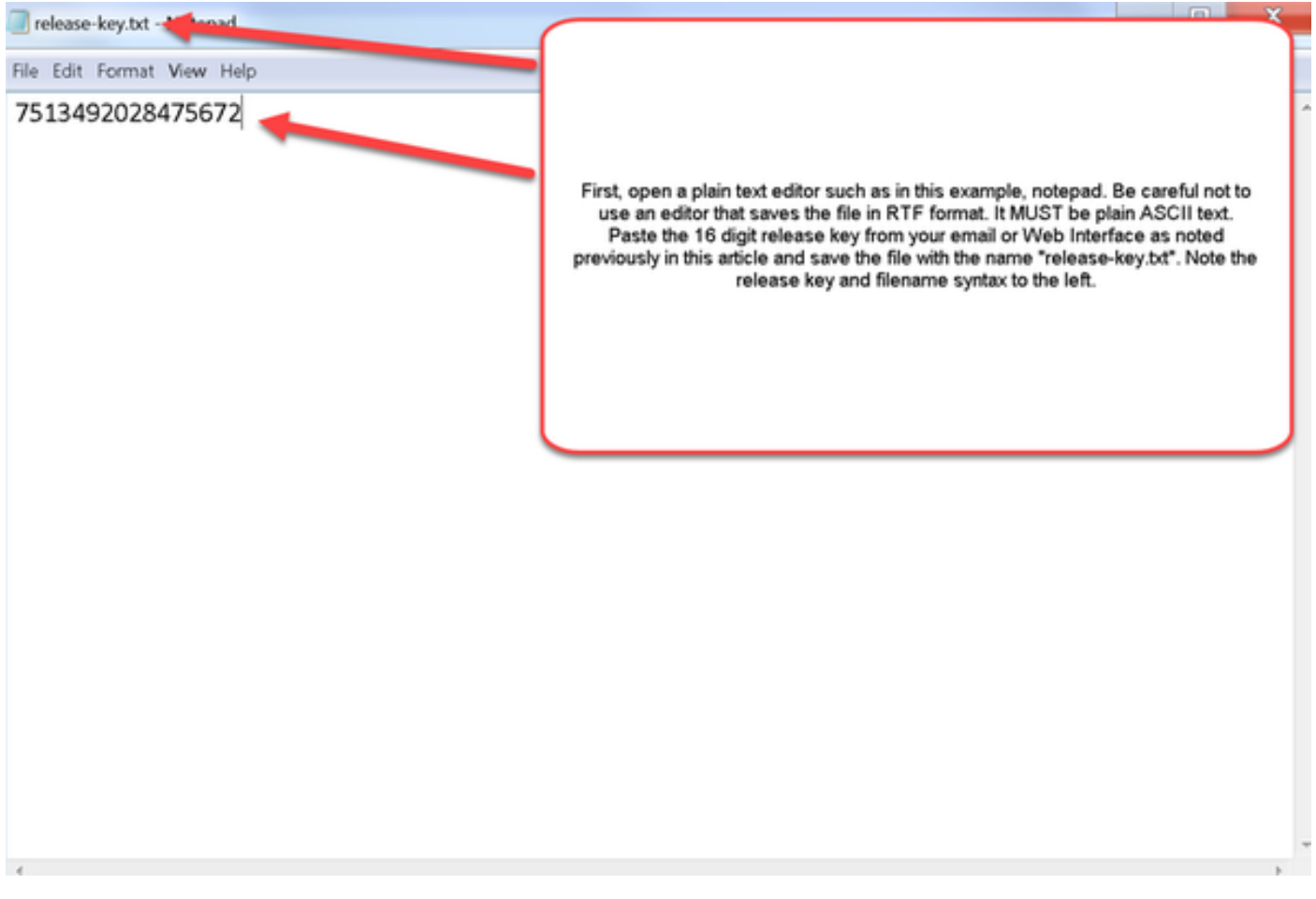

Schritt 2: Legen Sie die Datei release-key.txt und PSCP.exe im gleichen Verzeichnis auf Ihrem Computer ab. Navigieren Sie zu diesem Verzeichnis, indem Sie in Windows eine Eingabeaufforderung (CMD) verwenden, und kopieren Sie den Freigabeschlüssel in ein temporäres Verzeichnis im VCS. Verwenden Sie das Stammkonto für die PSCP-Transaktion. Geben Sie bei Aufforderung das Kennwort für das Root-Konto ein. Überprüfen Sie, ob die Übertragung wie angegeben mit 100 % abgeschlossen ist. Hier ein Beispiel:

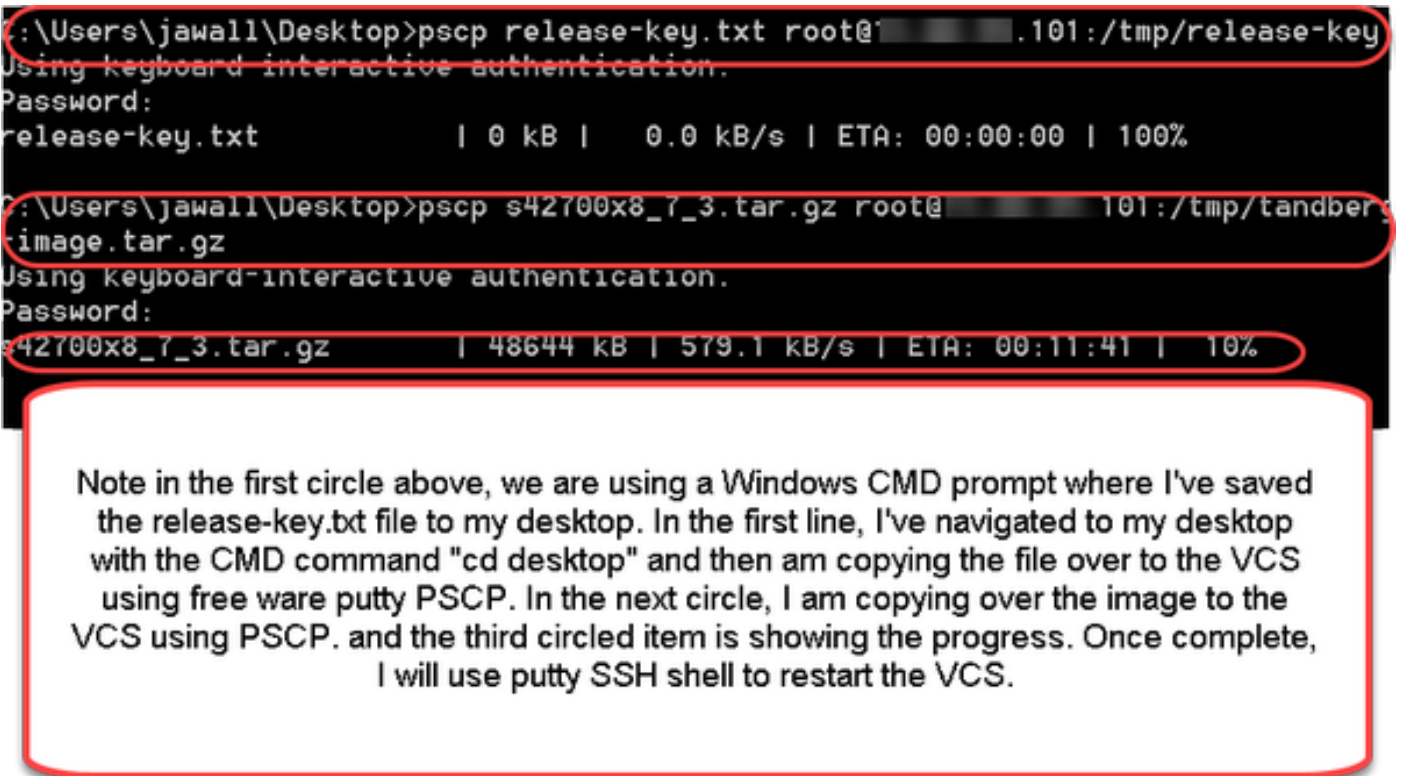

Schritt 3: Kopieren Sie das Image, auf das Sie aktualisieren möchten, z. B. 8.7.3, das hier verwendet wird. Kopieren Sie dieses Bild mit PSCP. Überprüfen Sie, ob der Status 100 % beträgt, das Software-Image das Kopieren in den VCS abgeschlossen hat und Sie bereit sind, den VCS neu zu starten:

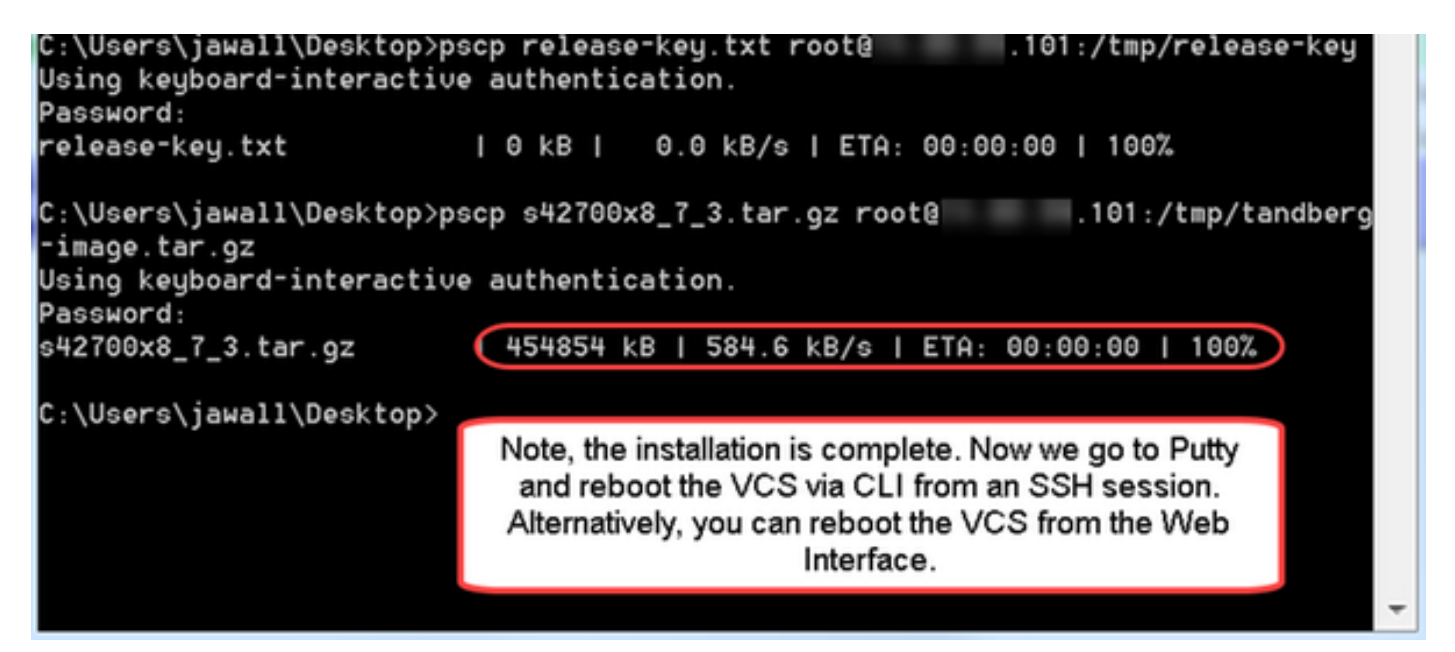

Schritt 4: Starten Sie das VCS über eine SSH-Sitzung mit dem VCS neu. Öffnen Sie PuTTY, und geben Sie die IP-Adresse des VCS ein. Klicken Sie zum Öffnen auf SSH:

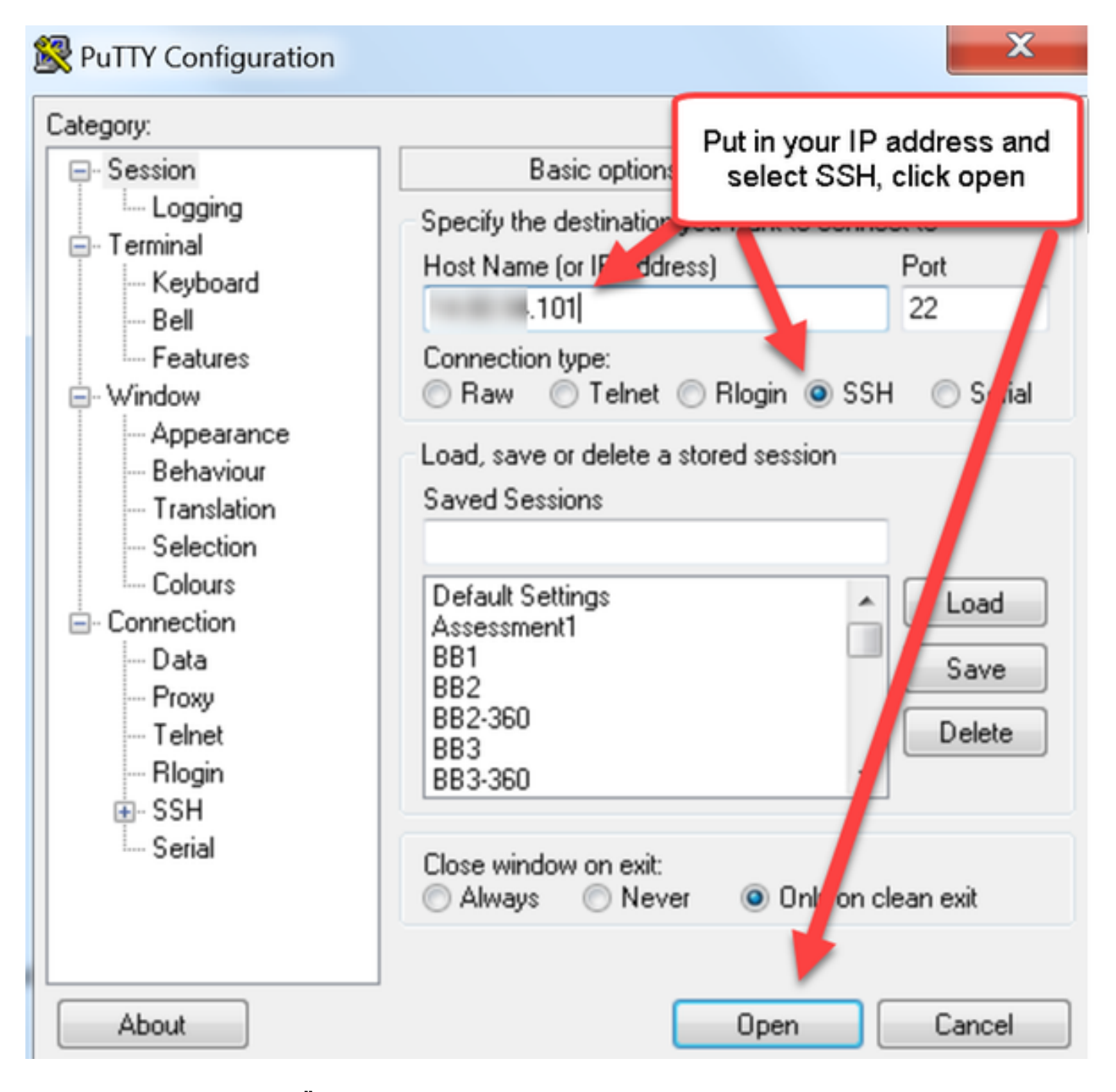

Schritt 5: Klicken Sie auf Öffnen, und melden Sie sich bei Aufforderung mit einem Administratorkonto beim VCS an. Geben Sie bei Aufforderung das Kennwort für das Administratorkonto ein. Überprüfen Sie, ob Sie den richtigen Befehl zum Neustart des VCS haben. Geben Sie den Befehl gefolgt von einem Leerzeichen und einem Fragezeichen ein, um sicherzustellen, dass Sie den Text korrekt eingegeben haben. Der VCS bestätigt, dass xCommand Boot das VCS neu startet. Geben Sie den Befehl xCommand Boot ein, um den VCS neu zu starten.

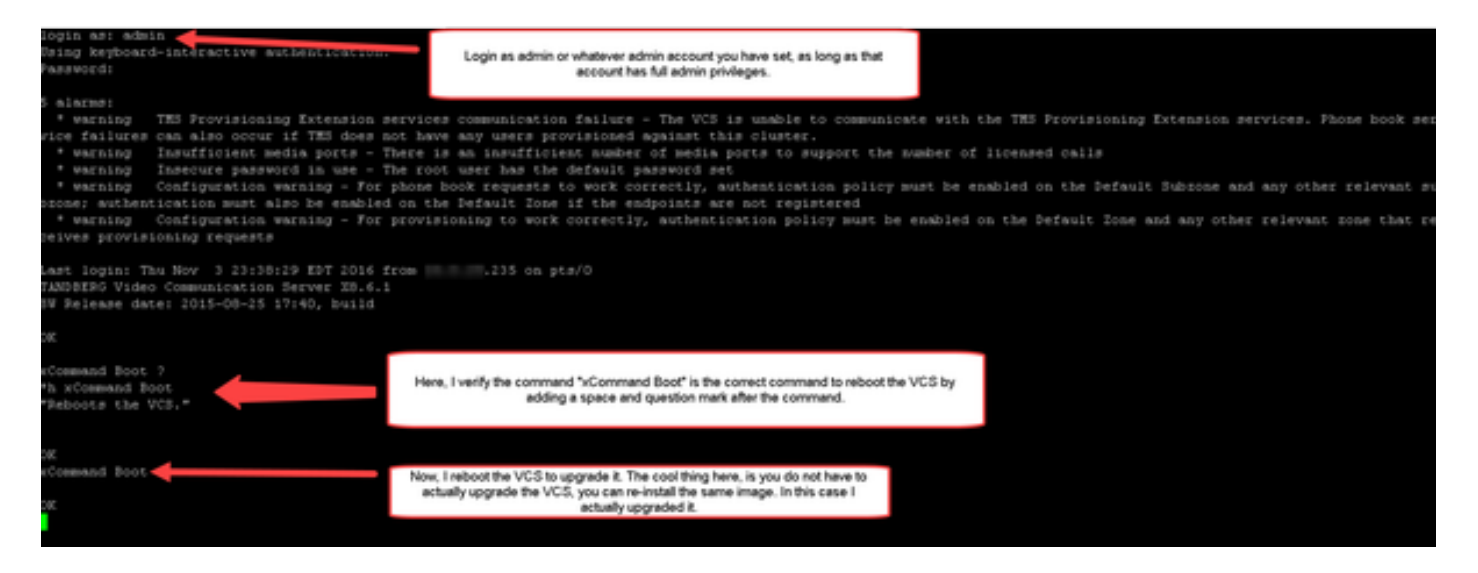

Das VCS blinkt, dass es neu gestartet wird, und Ihre PuTTY-Sitzung wird geschlossen. Dieses Verhalten ist normal, da die Verbindung beim Neustart des VCS beendet wird. Der Neustart des VCS dauert etwa fünf Minuten. Überprüfen Sie nach Abschluss des Vorgangs den über die Webschnittstelle oder die CLI ordnungsgemäß installierten Release-Key, wie im Abschnitt VERIFY dieses Dokuments angegeben.

# Überprüfen

### Überprüfung der Installation des Release-Schlüssels für die Webschnittstelle

Sie können den in der Webschnittstelle installierten Release Key auf zwei Arten überprüfen:

Option 1: Sehen Sie sich die Seite "Optionsschlüssel" wie oben beschrieben an, und überprüfen Sie das Feld Versionstaste.

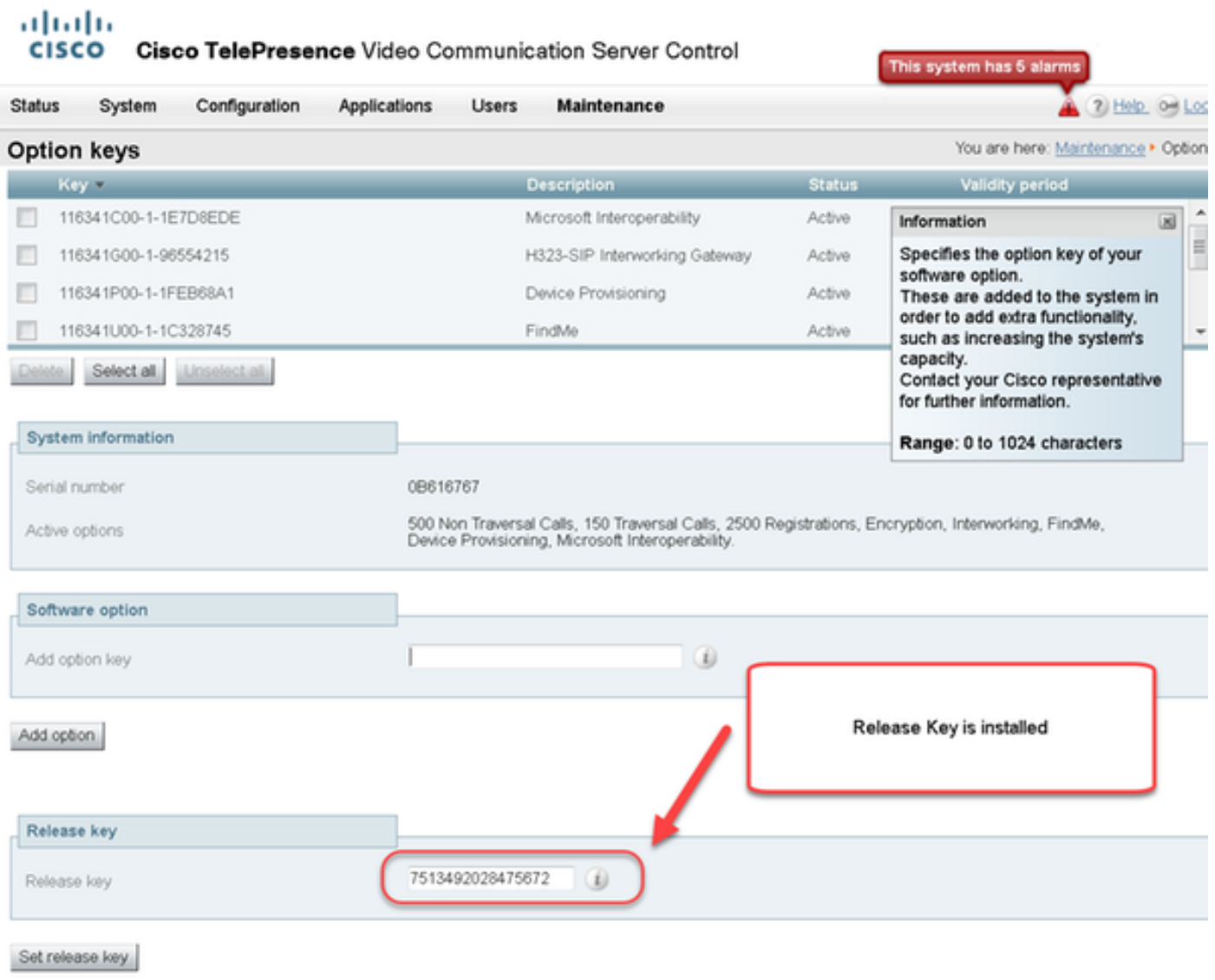

Option 2: Überprüfen Sie die Upgrade-Seite wie oben beschrieben:

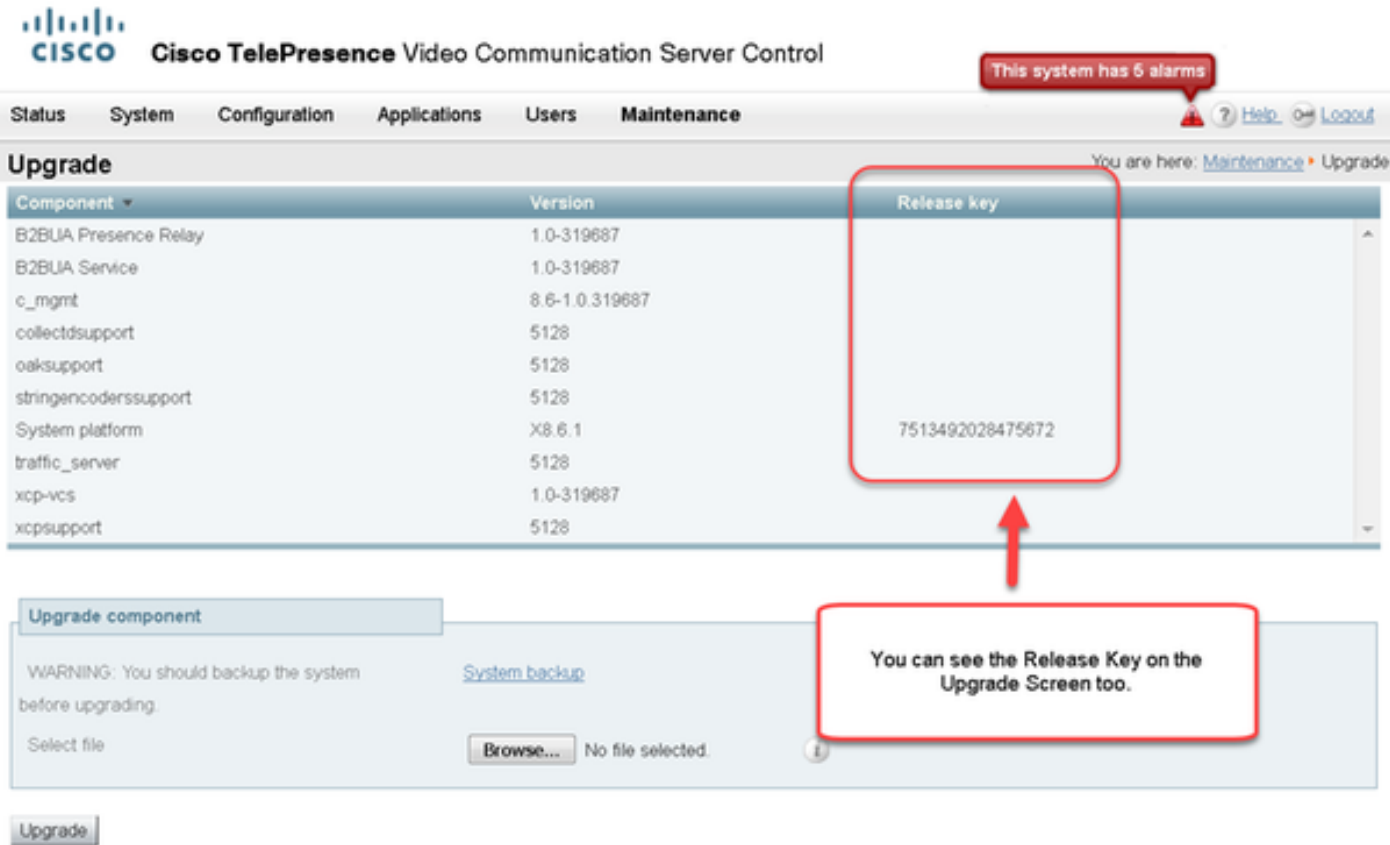

### CLI Interface Verification of Release Key Installation

Überprüfen Sie, ob der über die CLI-Schnittstelle installierte Release Key über eine SSH-Sitzung mit der CLI installiert ist. Melden Sie sich mit einem Admin-Konto an, wie in diesem Dokument bereits erwähnt. Wenn Sie dort sind, geben Sie den Befehl xStatus SystemUnit Software aus. Sie beobachten, dass das Upgrade erfolgreich war und der Release-Schlüssel installiert wurde:

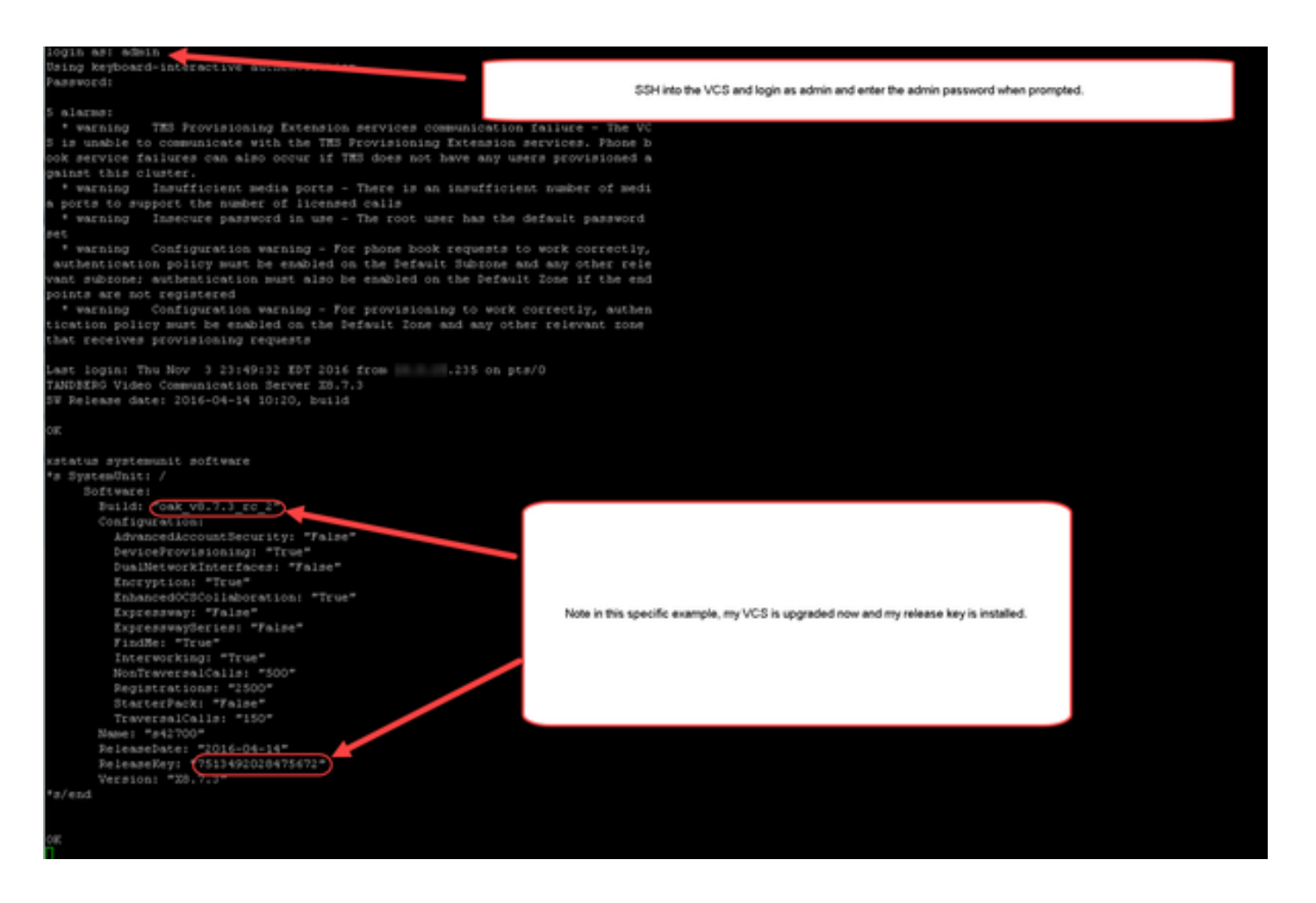

## Fehlerbehebung

Es sollten keine Probleme auftreten, wenn Sie einen Versionsschlüssel auf einem Cisco VCS installieren. Geben Sie einen Optionsschlüssel in das Release Key-Feld des VCS ein, oder geben Sie einen Optionsschlüssel ein, wenn ein Upgrade die häufigsten Fehlerursachen ist. Das am Anfang dieses Artikels zitierte E-Mail-Beispiel zeigt neben dem Freigabeschlüssel Optionsschlüssel. Ein Fehler tritt auf, wenn im Feld Release Key (Freigabeschlüssel) eine Optionstaste eingegeben wird:

alulu

CISCO Cisco TelePresence Video Communication Server Control

**This system has 5 a** 3 Hz 9 Los

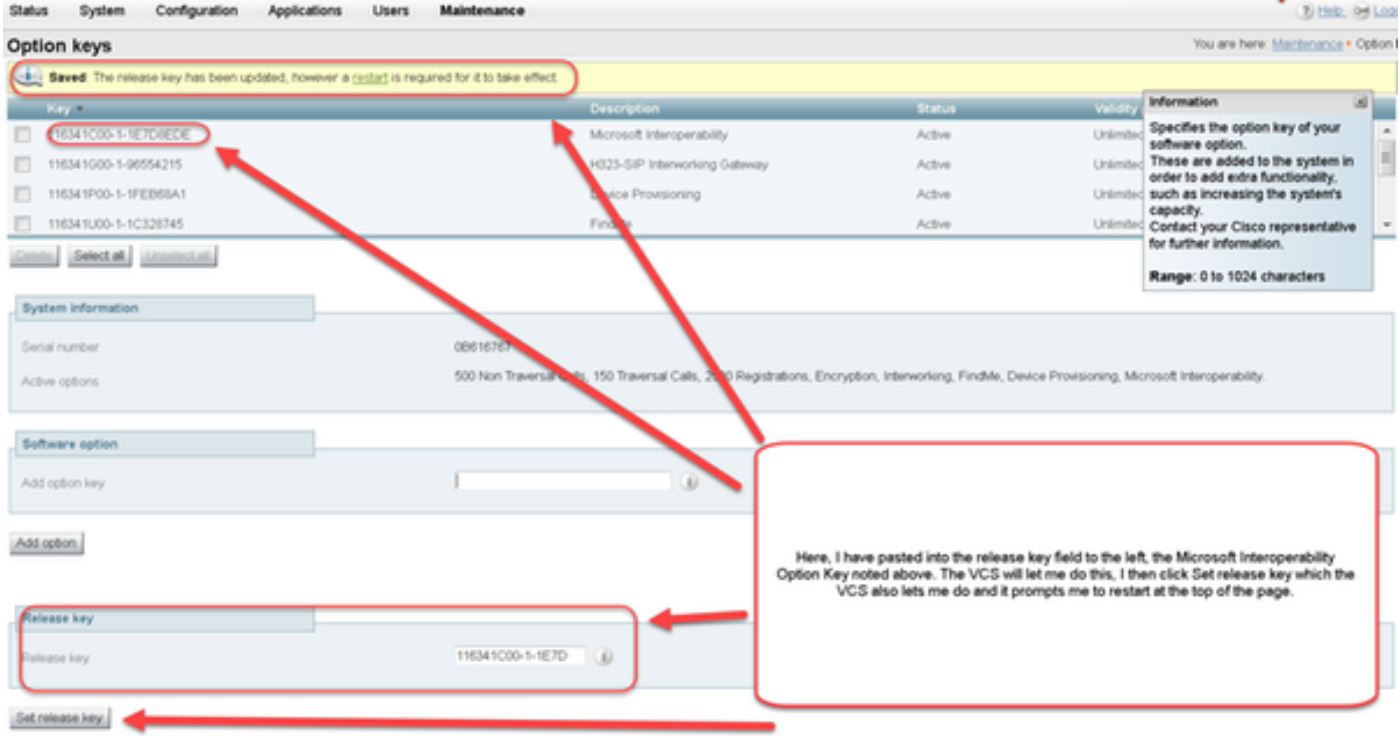

Ein VCS akzeptiert alle Werte im Feld Release Key. Starten Sie das VCS neu, wenn ein falscher Wert eingegeben wurde, und Sie erhalten die Fehlermeldung "Ungültiger Freigabschlüssel":

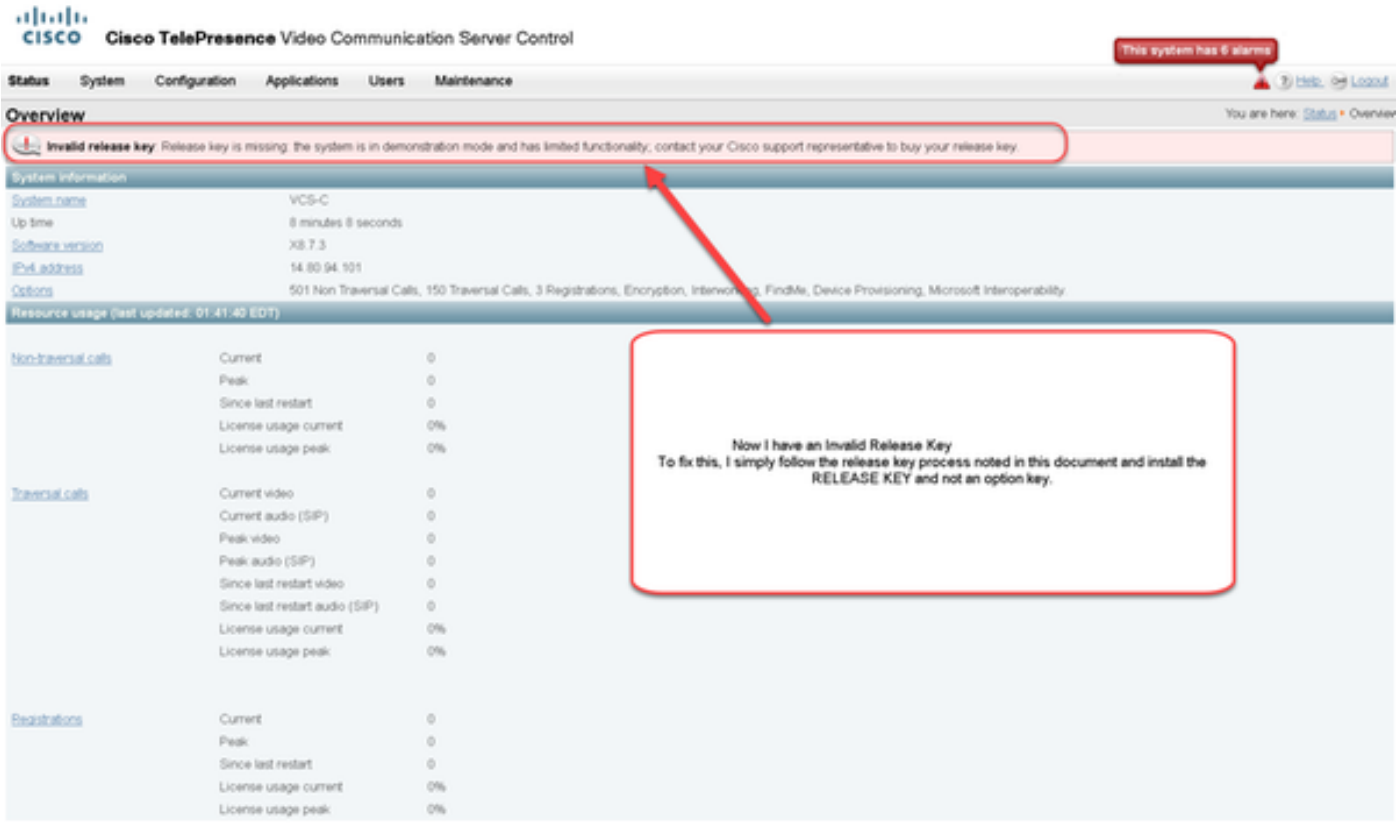

Installieren Sie einen Release-Key wie in diesem Dokument beschrieben, um diese Bedingung zu korrigieren.

Wenden Sie sich an das Cisco TAC, um Unterstützung bei allen anderen Ausfallarten zu erhalten.